#### **MANUALE UTENTE - USER GUIDE - MANUEL UTILISATEUR**

# lares

#### **Centrali integrate - Integrated Panels - Centrale Integrée KSI1000016.300 - KSI1100016.300 - KSI1000048.300 - KSI1100048.300 - KSI1100128.300**

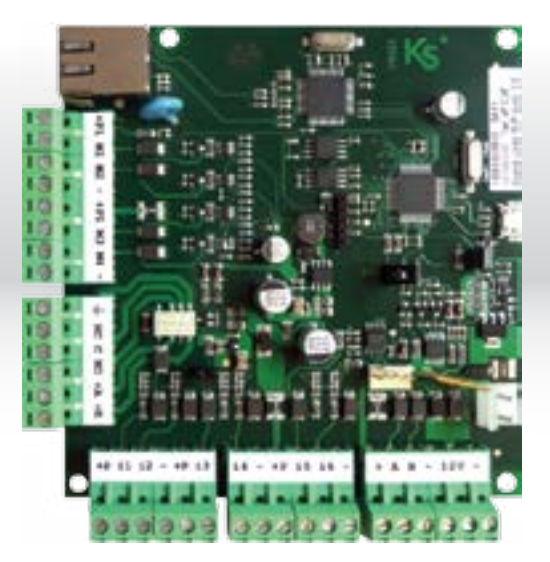

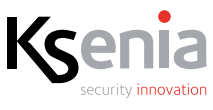

www.kseniasecurity.com

# **INDICE**

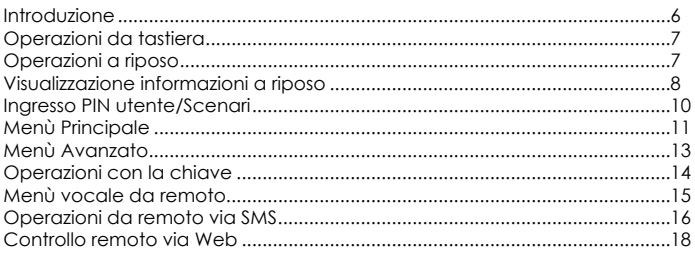

# **INDEX**

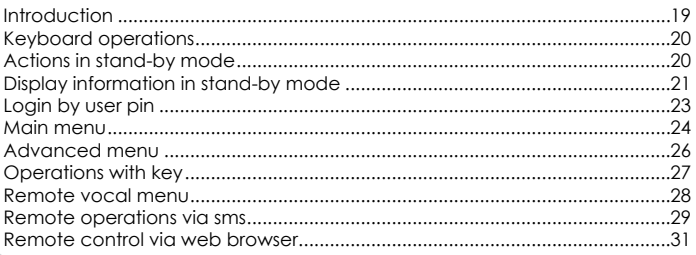

# **TABLE DES MATIERÈS**

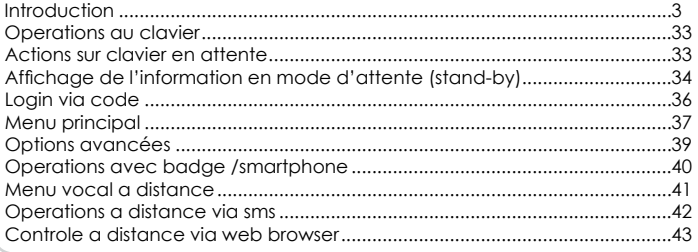

 $K<sub>S</sub>$ <br>lares

#### **COME EFFETTUARE LE OPERAZIONI HOW TO PERFORM THE OPERATIONS COMMENT EFFECTUER LES OPÉRATIONS**

# **INSERIRE I CODICI - INSERT CODES - INSÉRER LES CODES**

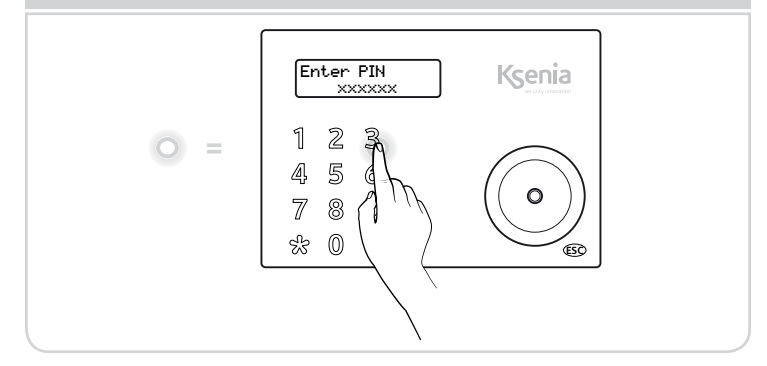

# **SCORRERE I MENÙ - SCROLL THE MENU - FAIRE DÉFILER LE MENU**

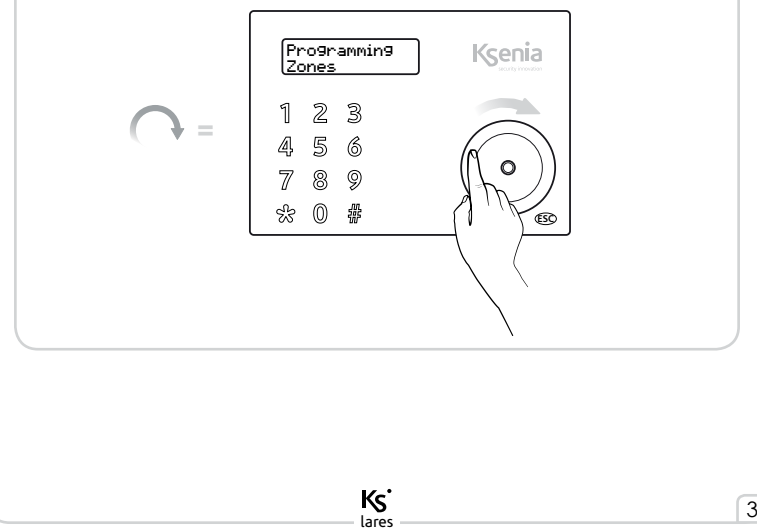

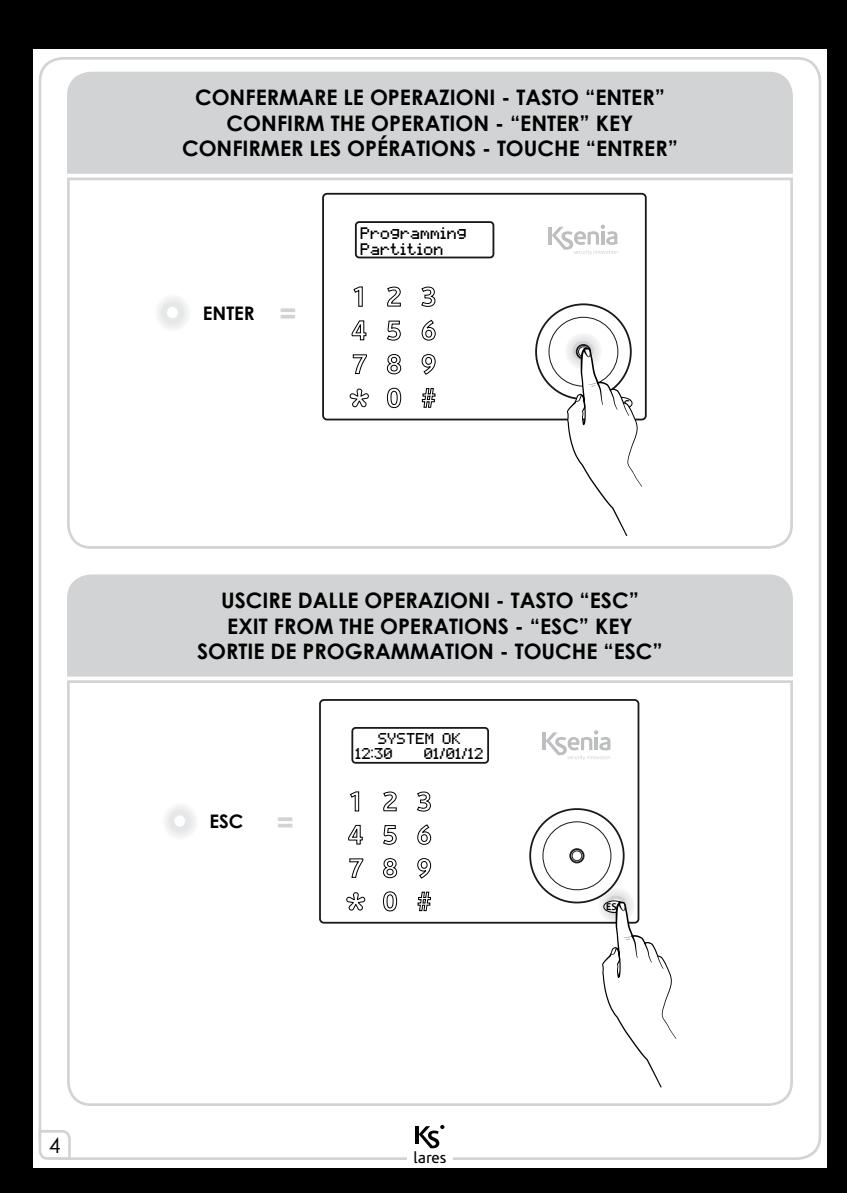

#### **AVVICINARE LA CHIAVE ALLA TASTIERA APPROACH THE TAG TO THE KEYPAD APPROCHER LE BADGE DU CLAVIER**

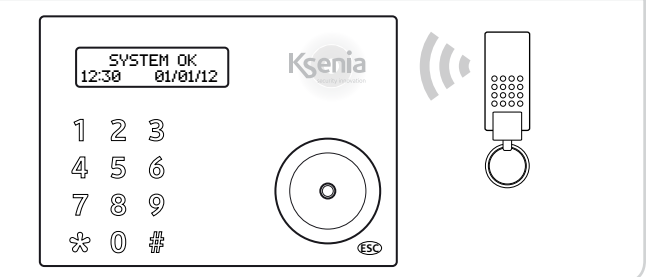

## **AVVICINARE LA CHIAVE AL LETTORE** *volo* **APPROACH THE KEY TO THE** *volo* **OUTDOOR READER APPROCHER LE BADGE DU LECTEUR DE PROXIMITÉ** *volo*

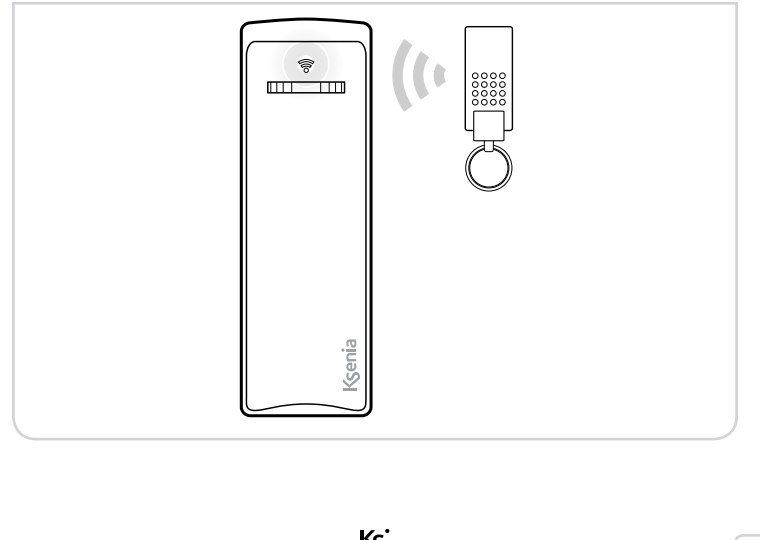

#### **INTRODUCTION**

*lares* is a burglar alarm & Home Automation system that can be controlled by means of an *ergo* LCD keyboard, as well as remotely by telephone, and even via the Internet through a built-in WEB server. This manual describes the operations that can be performed by the end user.

of the local laws and by lower the instructions<br>
the strictly in accordance with the instructions<br>
which the local lares and by laws in force. These<br>
the highest standards of quality and performance<br>
that the installed sys *Installation of these systems must be carried out strictly in accordance with the instructions described in this manual, and in compliance with the local laws and bylaws in force. These devices hare been designed and made with the highest standards of quality and performance adopted by Ksenia Security. Is recommended that the installed system should be completely tested at least once a month. Test procedures depends on the system configuration. Ask to the installer for the procedures to be followed. Ksenia Security srl shall not be responsible for damage arising from improper installation or maintenance by unauthorized personnel. The content of this guide can change without prior notice from KSENIA SECURITY.*

#### **Information for users: Disposal (RAEE - WEEE Directive)**

*Warning! Do not use an ordinary dustbin to dispose of this equipment.*

*Used electrical and electronic equipment must be treated separately, in accordance with the relative legislation which requires the proper treatment, recovery and recycling of used electrical and electronic equipment.*

*Following the implementation of directives in member states, private households within the EU may return their used electrical and electronic equipment to designated collection facilities free of charge\*. Local retailers may also accept used products free of charge if a similar product is purchased from them.*

*If used electrical or electronic equipment has batteries or accumulators, these must be disposed of separately according to local provisions.*

*Correct disposal of this product guarantees it undergoes the necessary treatment, recovery and recycling. This prevents any potential negative effects on both the environment and public health which may arise through the inappropriate handling of waste.*

*\* Please contact your local authority for further details.*

Technical specification, appearance, functionally and other product charateristics may change without notice.

## **KEYBOARD OPERATIONS**

Refer to the keyboard manual to use the *ergo* capsense keyboard and get familiar with the functions of its keys and circular scroll<sup>1</sup>.

#### **ACTIONS IN STAND-BY MODE**

Six operations can be performed while the system is in stand-by mode:

- 1. Detailed list of information (by pressing the Enter key)
- 2. Partitions status (by pressing the # key)
- 3. Zones status (by pressing the  $*$  key)
- 4. Activation of a function (by holding down the corresponding numeric key for 3 seconds)
- 5. Entering the PIN (default PIN is 147258)
- 6. Keyboard lock for cleaning: hold the ESC key pressed for 3 seconds

In stand-by mode, the following informations can be displayed by pressing the ENTER key:

- If an alarm occurs, it is possible to see which zone is in alarm (if the notices "without PIN display" is enabled)
- List of armed (if the system activation status display is enabled)
- List of open zones (if open zones real time display is enabled)
- Information about the installer

Use the circular scroll to browse through these lines.

**Example 12**<br>
Six operations can be performed will<br>
mode:<br>
1. Detailed list of information (by pressing the #<br>
3. Zones status (by pressing the # ke<br>
4. Activation of a function (by holdi<br>
numeric key for 3 seconds)<br>
5. En To activate a function (macro) without entering the PIN, keep the corresponding numeric key pressed for seconds. This function must be enabled by the installer.

<sup>1</sup> If the keyboard is not configured in the system, the keyboard display does not show any information, and the user PIN is disabled. In this way, login is permitted only through the installer PIN.

## **DISPLAY INFORMATION IN STAND-BY MODE**

In stand-by mode the upper line of the display shows the system status. The informations are displayed in the following order of priority:

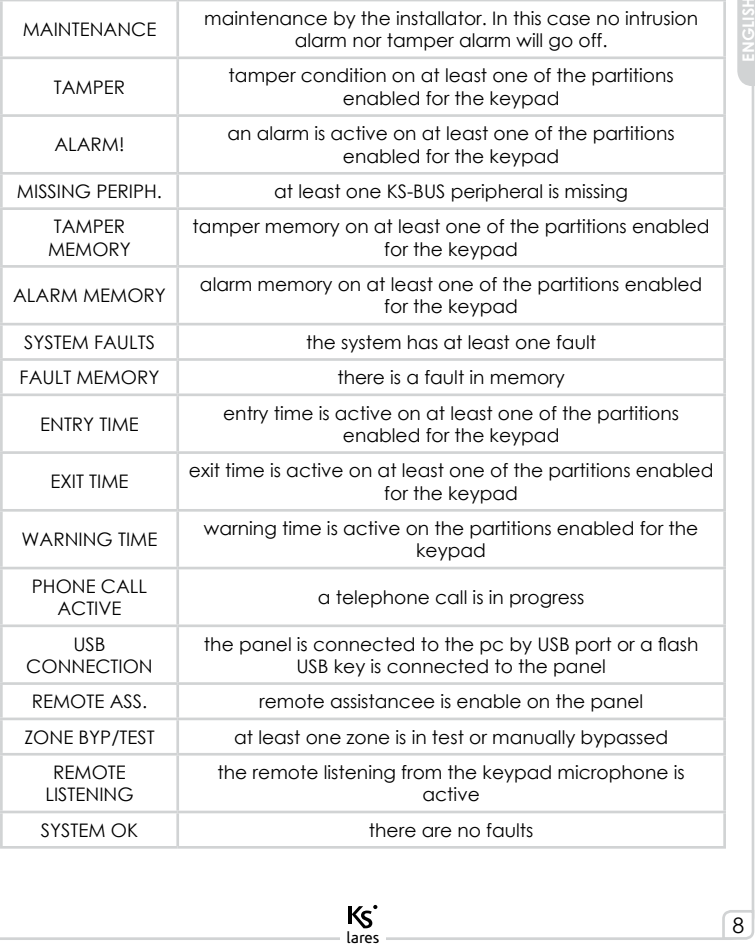

display on the first row when the keypad is in stand-by. In this case, to display the status of the system, you must enter a valid user PIN or approach a programmed key to the keypad. with this setting, when the system is disarmed, on the first row it displays the strings 'Alerts queued' or 'Ksenia security' depending of whether there are or there are not anomalies. When the system is armed it always displays the string 'Ksenia Security'.

Facebook Temperature (Fequites a<br>
The lower line of the display shows position of the displays the string "Ksenia Security".<br>
The lower line of the display shows position of the display shows position of the display shows The lower line of the display shows pieces of information that can be tailored by the installer on each keyboard:

During programming it is possible to disable the system status

- 1. Date and time
- 2. System activation status (On or Off)
- 3. Outdoor temperature (requires at least an *imago BUS* outdoor siren)
- 4. Indoor temperature (requires at least a *radius BUS* indoor siren)
- 5. GSM operator (requires a *gemino BUS* link)
- 6. Real-time indication of open zones

NOTE: in the user menu, if no key is pressed within 30 seconds, the keyboard will automatically return to the stand-by mode.

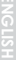

In the user menu you can browse through the following items using the circular scroll.

### **LOGIN BY USER PIN / SCENARIOS**

After the user digit user PIN, that is always 6 digit long, the keypad will show the enabled functions (starting from the most used one, depending on the enabled choices*2*) and access is granted to the first level of the menu.

is always 6 digit long, the keypad<br>
(starting from the most used one,<br>
(starting from the most used one,<br>
ices<sup>2</sup>) and access is granted to the<br>
wo functions are enabled on<br>
(system off) and to key 1 (system<br>
hows the func *Let's assume, for example, that two functions are enabled on the keyboard, assigned to key 0 (system off) and to key 1 (system on) respectively; the keyboard shows the function to be applied, or the most frequently used one; if you don't press any key within 3 seconds, the function shown on the display is performed automatically and the keyboard returns to the stand-by mode3.*

#### **SHORTCUTS**

Press a numeric key to activate the corresponding function, or press the # key to go into the main menu.

# **SEQUENTIAL EXECUTION OF MULTIPLE SCENARIOS**

To execute multiple scenarios in sequential mode, simply press the enter key after the first scenario without having to re-enter user code.

2 On *basis* step on Bus Peripherals / *ergo* x / Macro Functions

<sup>3</sup> If the proposed function is not to be applied, use the circular scroll to move to the desired action and confirm it using the Enter key

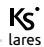

#### **MAIN MENU**

#### **RESET ALARM**

Press the Enter key to reset any active alarm and delete the alarm record.

#### **PARTITION STATUS**

Press the Enter key to display the activation status (on/off) of all partitions.

#### **ZONE STATUS**

Press the Enter key to display the real time activation status (on/off) of all zones.

#### **CHANGE PIN**

Press the Enter key to change the access PIN.

## **ERGO OPTIONS**

Press the Enter key to modify the settings of the keyboard you are operating on, namely display backlight, loudspeaker volume, keys tone and touch sensitivity.

#### **ADVANCED OPTION**

Press the Enter key to gain access to the advanced functions. Please, refer to the next paragraph.

#### **OVERTIME REQUEST**

Press the Enter key to do an overtime request and delay the arming of the system.

#### **FAULTS STATUS**

**PARTITION**<br>
Press the Enter key to display the ac<br>
partitions.<br> **EVALUS ENGLISHER ENTERN ENGLISHER COMPLEM CONDING THE CONDING PRESS the Enter key to change the a<br>
ERGO OP<br>
Press the Enter key to modify the set<br>
operating** Press the Enter key to display the detected faults; you can browse through them using the circular scroll. Any failure in the system memory will be erased showing fault status.

## **STOP CALLS**

Press the Enter key to stop any actions of the telephone dialer in consequence of an alarm (calls, SMS or e-mail).

#### **OVERTIME REQUEST**

Press the Enter key to do an overtime request and delay the arming of the system.

#### **FAULTS STATUS**

Press the Enter key to display the detected faults; you can browse through them using the circular scroll. Any failure in the system memory will be erased showing fault status.

#### **GEMINO STATUS**

defected faults; you can browse<br>
facult. Any failure in the system<br>
fault status.<br> **10 STATUS**<br>
12 GSM operator, signal strength,<br>
xpiry of the SIM. This item<br>
wred *gemino BUS* into the system.<br>
P **CALLS**<br>
Citions of the Press the Enter key to display the GSM operator, signal strength, your remaining credit and the expiry of the SIM. This item is available only if there is a configured *gemino BUS* into the system.

#### **STOP CALLS**

Press the Enter key to stop any actions of the telephone dialer in consequence of an alarm (calls, SMS or e-mail).

## **ADVANCED MENU**

The advanced browsing menu consists of the following items, which can be browsed using the circular scroll. **This menu is available only if the entered PIN has been programmed with the 'Main Code' parameter enabled.**

#### **EVENT LOGGER**

Event record display. Press Enter to display the record; you can browse through the events starting from the last recorded one. For additional details of the event, press the Enter key again.

#### **SCHEDULER**

In this menu it is possible to enable/disable the autoarming feature

#### **ENABLE MAINT.**

In this menu you can enable the installer to log in for system maintenance. If this option is set to OFF, the installer will have no access to the system for any operation whatsoever.

#### **REMOTE ASS.**

In this menu it is possible to enable/disable the remote assistance

#### **TEST EVENT**

Press Enter to generate the 'Periodic Test' event

#### **PHONE BOOK**

In this menu it is possible to program the phone numbers to call.

#### **DATE & TIME**

**EVENT LO**<br> **EVENT LO**<br> **EVENT FROM STREET AND SECUTED UNITED SECUTED IN this menu if is possible to enable/<br>
<b>ENABLE A**<br>
In this menu it is possible to enable the ins<br>
maintenance. If this option is set to access to the s After pressing the Enter key on this item, you will be able to change the system's date and time simply by operating the circular scroll. To skip from one field to the other, do not to press any key for 3 seconds.

## **VOICE MENU**

In this menu you can enable the voice menu, which enables the system to be managed remotely by telephone. For the functions available in this section, see next paragraph.

#### **MANAGE CODES**

In this menu you can modify the enable function and the user PIN codes enabled in the same partitions as login code.

#### **REPLACE LEXAN**

This menu allows the colour lexan layer of the keyboard to be replaced without triggering a tampering alarm. To open and close the cover, you should follow the instructions provided in the keyboard manual.

# **OPERATIONS WITH KEY**

Mayer of the keyboard to be<br>mpering alarm. To open and close<br>instructions provided in the<br>structions provided in the<br>activate the codes: to access the<br>arther reading zone of the keyboard<br>M<sub>S</sub><br>K<sub>S</sub><br>K<sub>S</sub><br>M<sub>S</sub> The transponder key or your own NFC telephone can be used instead of the keyboard keys to activate the codes: to access the user menu, bring a valid key near the reading zone of the keyboard (located at top right).

### **REMOTE VOCAL MENU**

In the case that a *gemino BUS* or a *pontis* communication interface is configured in the system, it is possible to use a vocally guided remote menu which affords the following operations:

- 1. Listening to the monitored environment from the keyboard panel microphone
- 2. Getting information on the status of the zones and inclusion / exclusion of them
- 3. Getting information on the status of the partitions
- 4. Activating functions (output and/or arming/disarming panel)

1. Listening to the monitored environment control control control control control control control of them 3. Getting information on the status 4. Activating functions (output and A. Activating functions (output and the men The menu is completely voice-guided and the keys to be pressed are shown for every operation. Generally, any operation is confirmed by pressing the # key and cancelled by pressing the \* key on your telephone.

There are three different ways to gain access to the vocally guided remote menu:

- 1. Calling the phone number of the SIM installed on the *gemino BUS*, if the responder is enabled
- 2. Calling the PSTN number the *pontis* interface is connected to
- 3. Press the # key during an incoming call received from the system

#### **REMOTE OPERATIONS VIA SMS**

If the panel is connected to a *gemino BUS* communicator some operations can be done remotely sending SMS to the panel. Following operation can be performed:

- 1. Scenarios activation
- 2. Pay-as-you-go balance on prepaid SIM card
- 3. Remote assistance
- 4. Generating 'Recognized Code' event

#### **SCENARIOS ACTIVATION VIA SMS**

It is possible to activate up to 10 different scenarios simple sending an SMS to the panel. The SMS format must follow this directives:

#### **<***user code***>s<***scenario number***>**

or

#### **<***user code***>***space***<***scenario name><;>*

epoid SIM card<br>
e' event<br> **ENGLISHER CONTREND VIA SMS**<br>
different scenario simple sending<br>
scenario number><br>
scenario number><br>
scenario number><br>
excenario number lust<br>
ve want scenario number l<br>
1999:<br>
1999: Ve want scenar For example let's suppose that we want scenario number 1 (arming)to be turned on by default user PIN (147258). The SMS that should be sent to the panel will be:

#### **147258s1**

**or**

#### **147258 arming;**

It is possible to program up to 8 different numbers that the system could send back an SMS of acknowledge to, after the arming is executed.

#### **PAY-AS-YOU-GO BALANCE ON PREPAID SIM CARD**

The SMS format must follow this directives:

#### *<user code>***c**

For example with the default user PIN (147258). The SMS that should be sent to the panel will be:

#### **147258c**

Within few minutes the device will send the required information.

#### **REMOTE ASSISTANCE**

The SMS format must follow this directives:

#### **<***user code***>m<***0/1***>**

For example with the default user PIN (147258) to enable the remote assistance the SMS that should be sent to the panel will be:

## **147258m1**

If programmed the panel will send to the installer the IP address received from the network.

For example with the default user PIN (147258) to disable the remote assistance the SMS that should be sent to the panel will be:

## **147258m0**

# **RECOGNIZED CODE EVENT**

The SMS format must follow this directives:

#### **<***user code***>n**

Example: with the default user PIN (147258) in order to generate the 'Recognized Code' event the SMS that should be sent to the panel will be:

## **147258n**

147258<br>
If programmed the panel will send<br>
For example with the default user Pl<br>
remote assistance the SMS that shot<br>
147258<br> **RECOGNIZED C**<br>
The SMS format must follow this direction<br>
Example: with the default user PIN (<br> The SMS will generate the 'Recognized Code' event and, if programmed, you will perform the actions associated with this event. This feature is very useful if you want to diversify actions (for example to activate outputs) that can be performed by different users.

## **REMOTE CONTROL VIA WEB BROWSER**

*lares* integrated panels (model *lares 16-IP*, *lares 48-IP*, *lares 128-IP*) integrate a web-browser for remote management of the system via Internet. Installer should program the panel and enable the service, moreover, if a static IP address is not available, the system support dynamic IP address service protocol (DynDNS) that allows to communicate with the panel from any Internet point. For security reasons to gain access to web-server service an additional login via a username and a password is required.

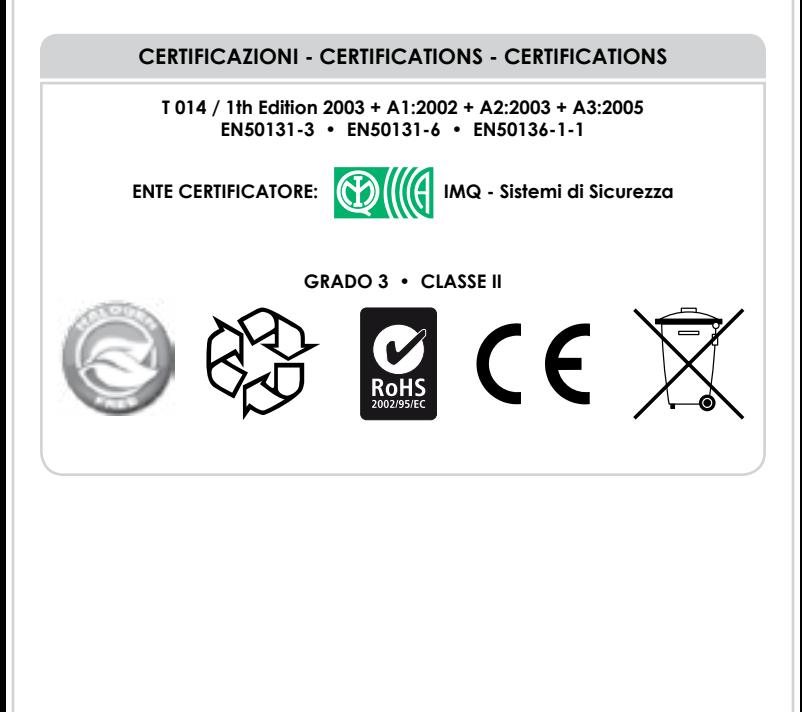

lares

Ks<sup>'</sup>